# **Observation Type**

Last Modified on  $10/21/20248:20a$ 

#### Health [Observation](http://kb.infinitecampus.com/#health-observation-types-detail-and-items) Types Detail and Items | Add a Health [Observation](http://kb.infinitecampus.com/#add-a-health-observation-type) Type

**Classic View**: System Administration > Health > Observation Types

#### **Search Terms**: Observation Types

The Health Observation Type tool allows the creation of pre-defined observations used for student health complaints. These observations are assigned to a student through the [Health](http://kb.infinitecampus.com/help/health-office-visits) Office Visits and are used in directing nurses to document specific observations during a health office visit.

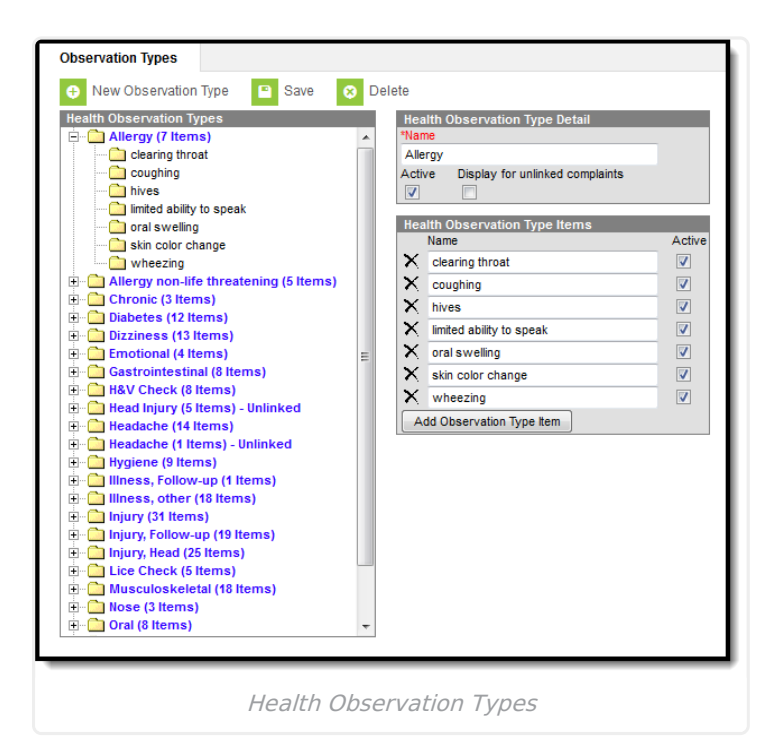

### **Health Observation Types Detail and Items**

When adding a new observation type, two editors display. The first, Health Observation Detail, is like a group to which the Health Observation Type Items belong. In the image above, wheezing is part of the Allergy detail. A student may arrive to the health office with wheezing. Wheezing can occur for several ailments, and it may be a symptom assigned to many different details. The observation type items aid the nurse in determining the reason for the symptom.

## **Add a Health Observation Type**

- 1. Select the **New Observation Type** icon. The **Health Observation Type Detail** and **Health Observation Type** Items editors will appear.
- 2. Enter the **Name** of the observation type detail.
- 3. Mark the **Active** checkbox to have the observation type appear on dropdown lists found

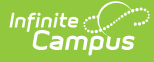

within the Health Office Visits. This allows the type to be chosen in the Health Office Visits tool.

- 4. Mark the **Display for Unlinked Complaints** checkbox if the observation type is meant to be available for Complaints that have no Observations linked to them.
- 5. Enter the name of the observation type item within the **Name** field. This field is used to further specify options for an observation. To add additional observation type items, click the **Add Observation Type** Item button.
- 6. Mark the **Active** checkbox to have the item appear on dropdown lists found within the Health Office Visits.
- 7. Select the **Save** icon when finished. The new observation will appear within the Health Observation Type editor.